## IEを表示しようとするとEdgeに変わってしまう場合の対処手順

電子入札システムの対応ブラウザーは「Internet Explorer 11」のみです。 IEを表示しようするとEdgeに変わってしまう場合の対処手順は以下の通りです。

※IE以外のブラウザを使用した場合、下記のような問題が生じることがあります。 ・ICカードでログインに失敗した時に「予期せぬエラーが発生しました」の

- メッセージが表示される。
- ・入札金額が入力できない。
- ・ファイルを添付しようとすると「指定された添付資料の読込に失敗しました」の メッセージが表示される。

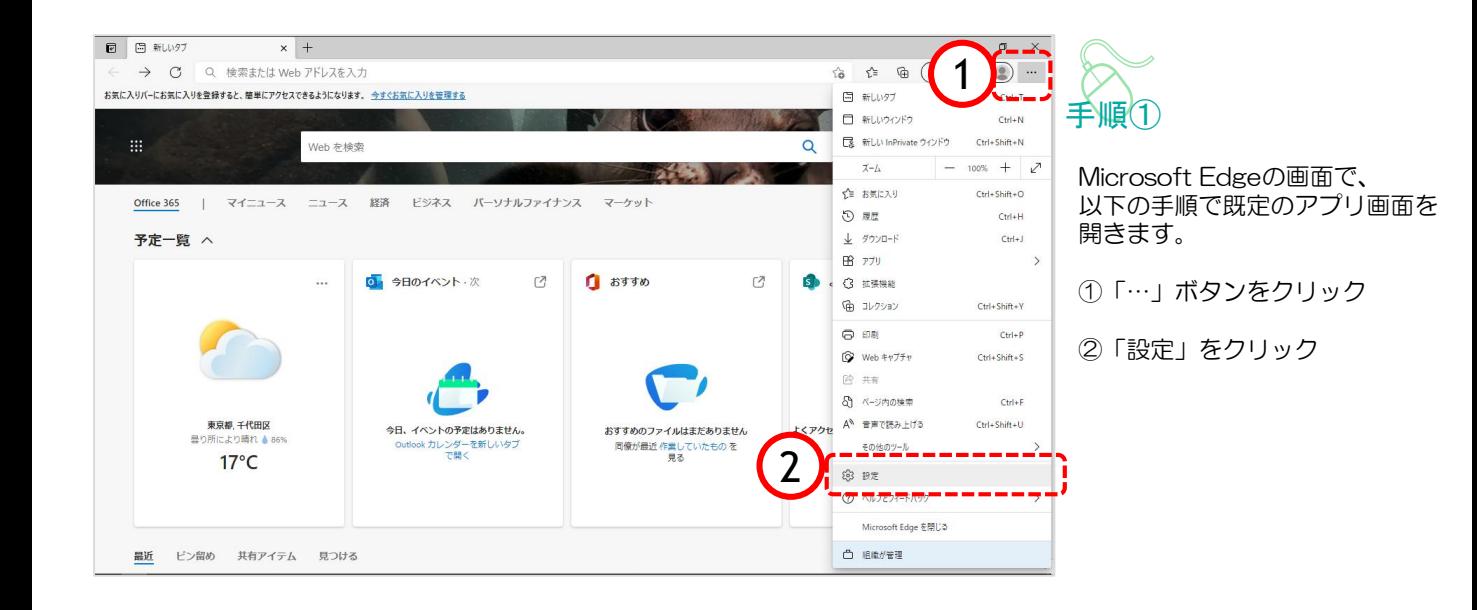

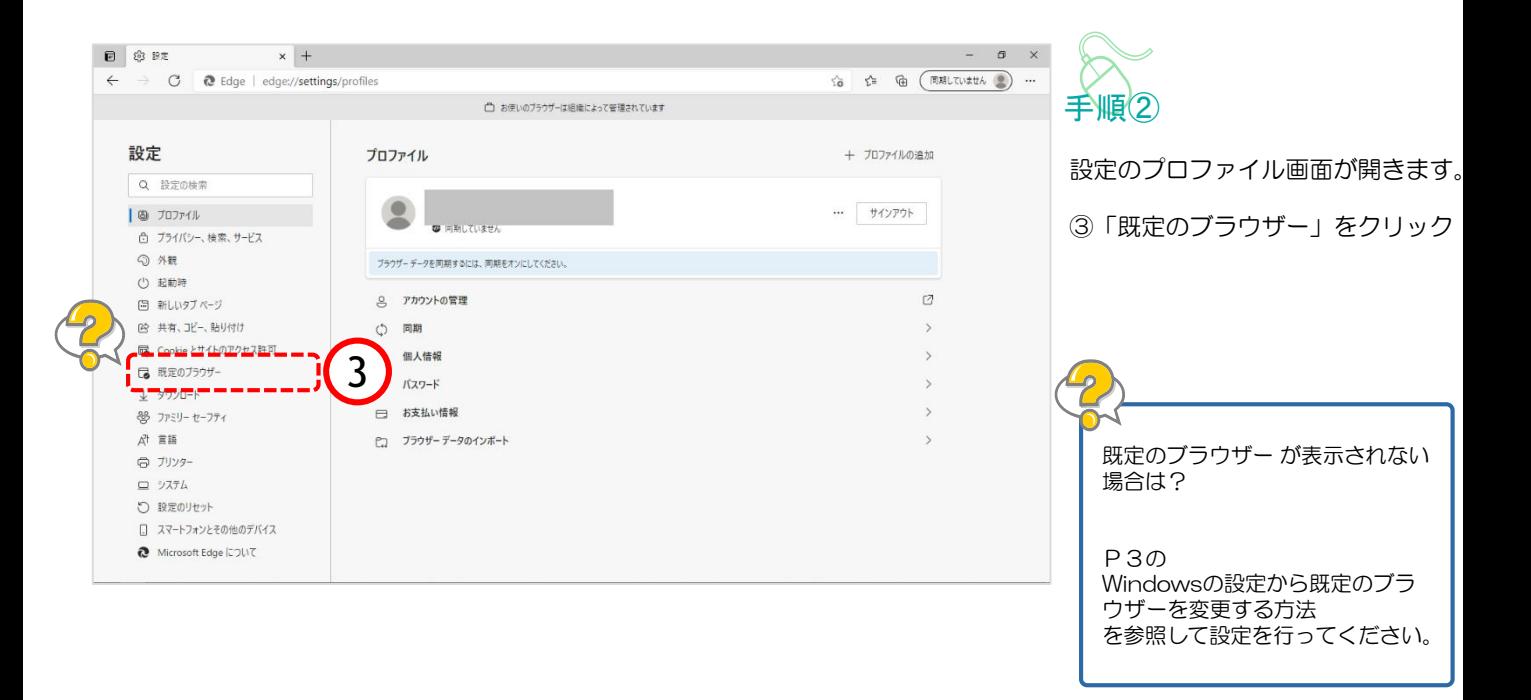

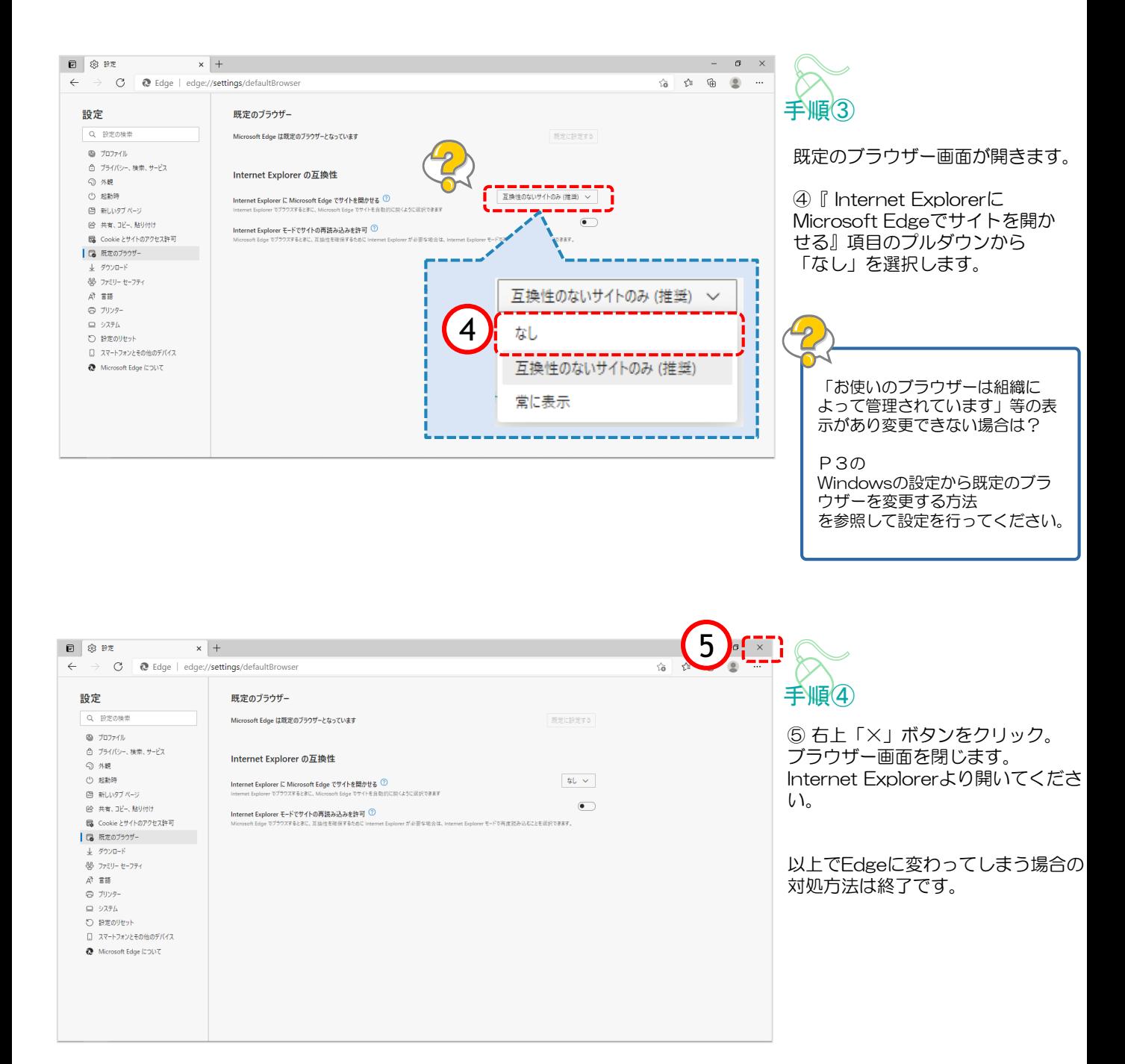

## Windowsの設定から既定のブラウザーを変更する方法

電子入札システムの対応ブラウザーは「Internet Explorer 11」のみです。 他のブラウザーを使用すると、電子入札システムが正常に動作しないことがあります。 ブラウザー起動時に、他のブラウザーが表示される場合は、既定のブラウザーを 「Internet Explorer 11」に設定変更してください。 設定の手順は以下の通りです。

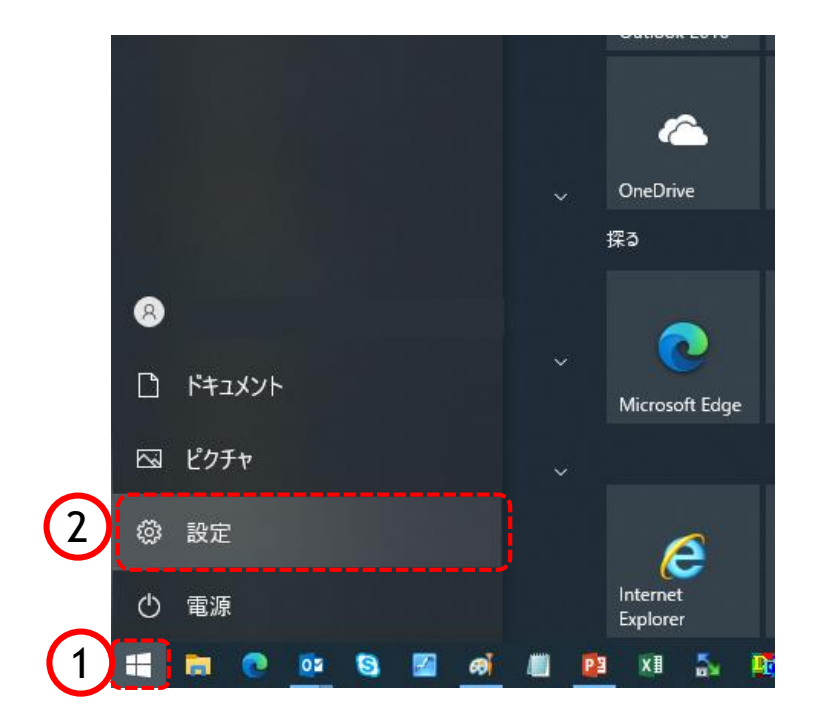

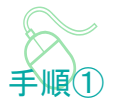

- 以下の手順で、 既定のアプリ画面を開きます。
- ①「スタート」ボタンをクリック

Windowsの設定画面が開きます。

③「アプリ」をクリック

手順(2)

②「設定」をクリック

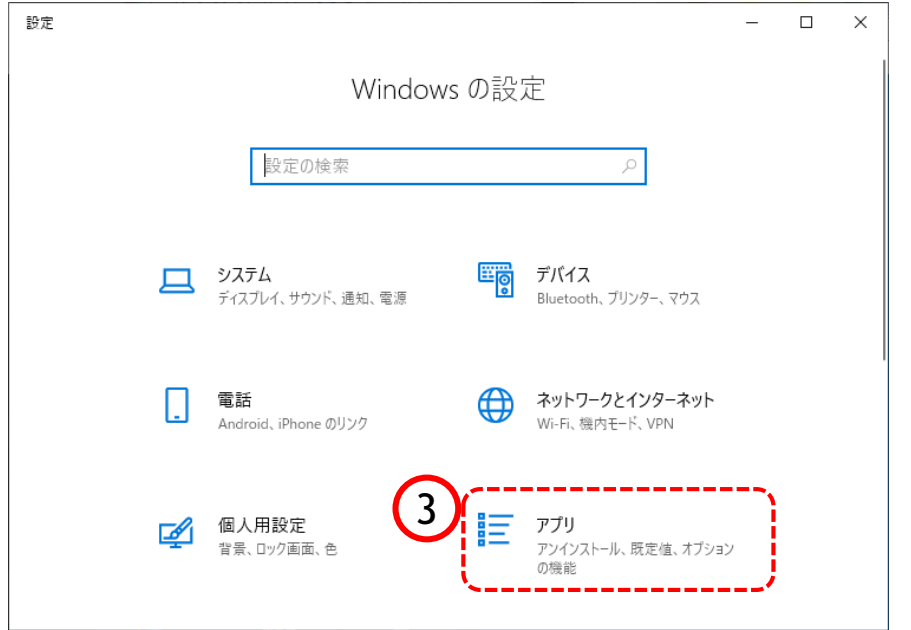

3

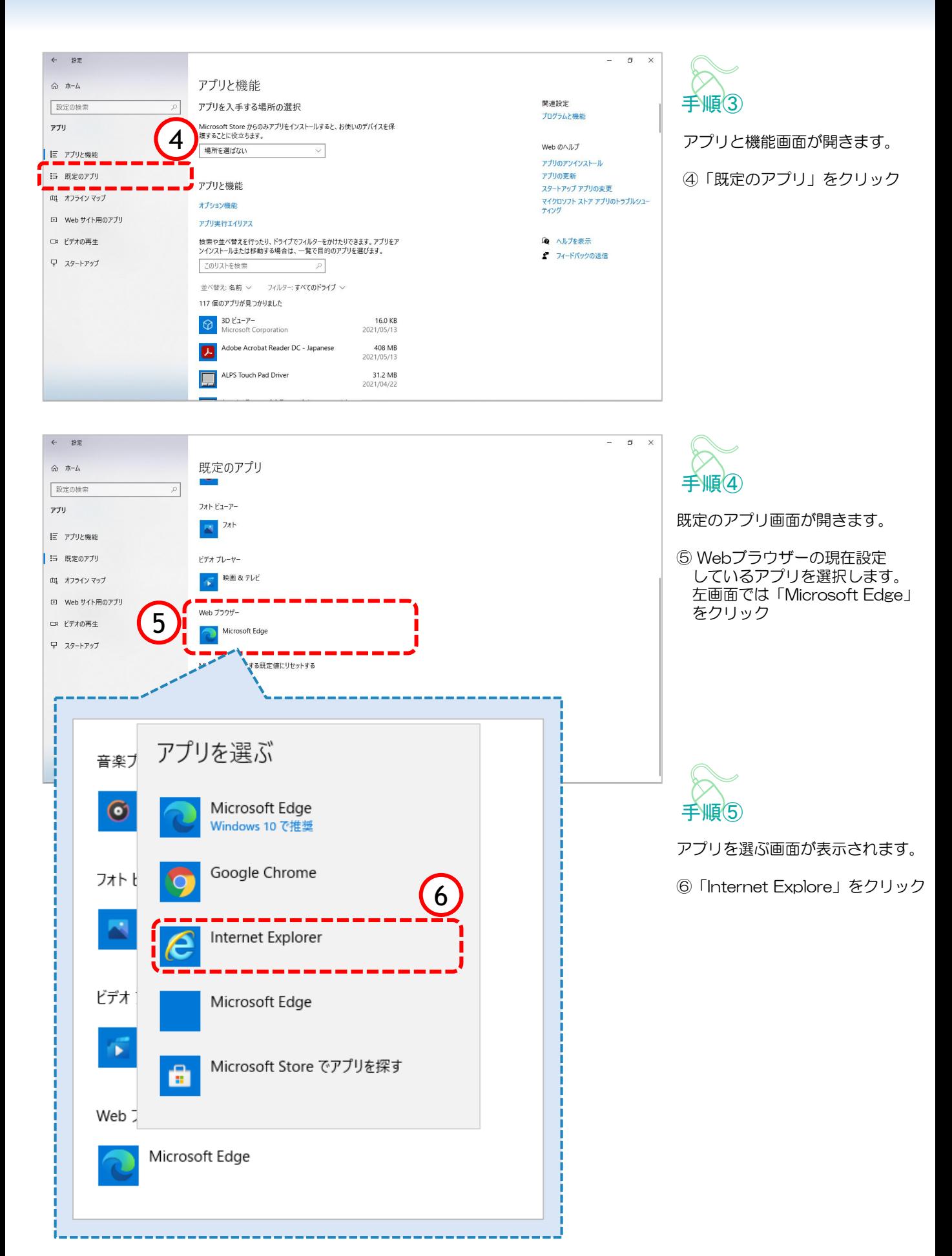

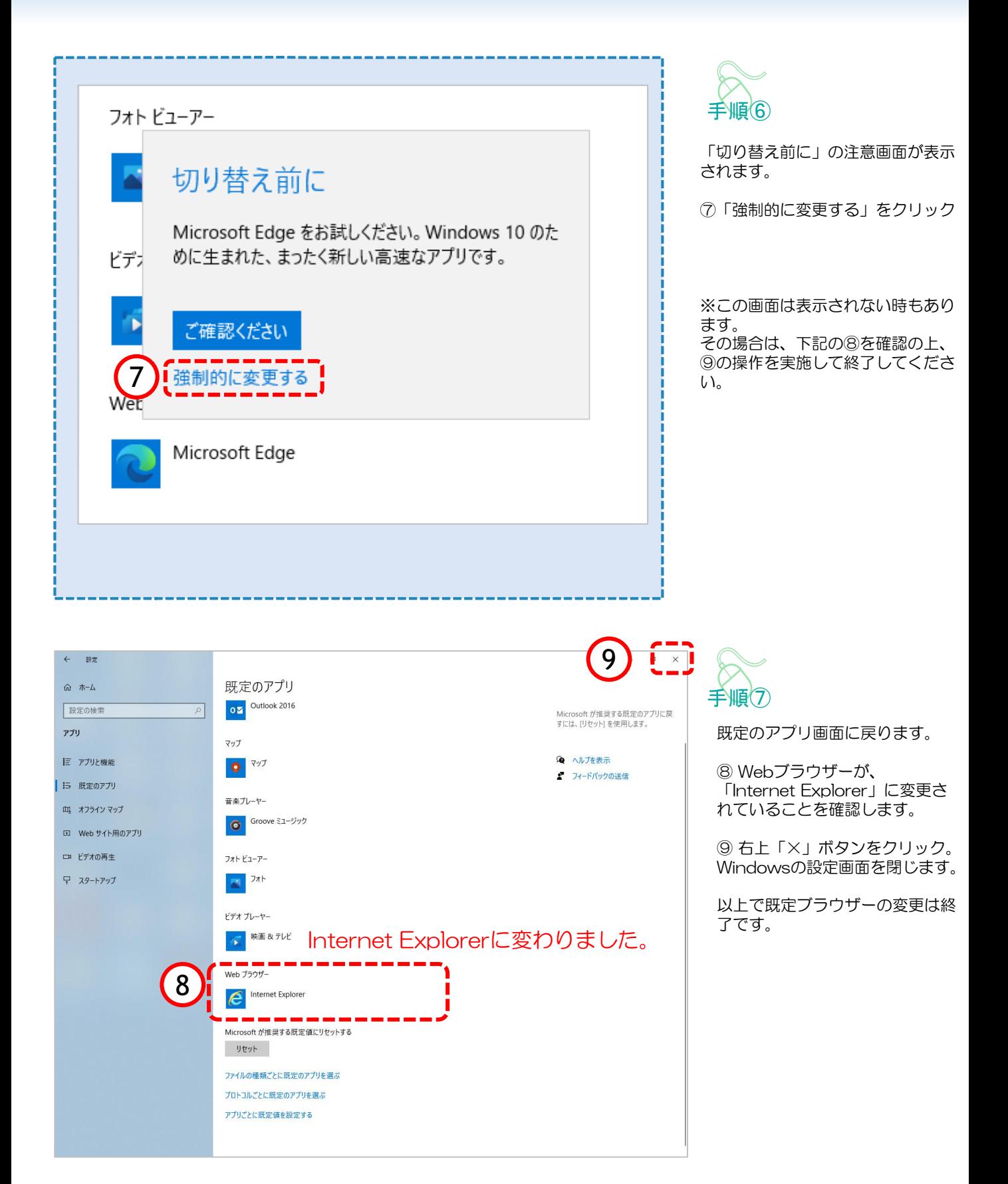